# Waschmaschine

### Benutzerhandbuch

WD1\*T\*\*\*\*\*\*/WD9\*T\*\*\*\*\*\*/WD8\*T\*\*\*\*\*\*/WD7\*T\*\*\*\*\*\*

 $\bigoplus$ 

## **SAMSUNG**

 $\bigoplus$ 

### **S** HINWEIS

Die in diesem Handbuch VERWENDETEN Programm- und Funktionsbezeichnungen können denen von Ihrem Gerät abweichen.

 $\bigoplus$ 

#### Bedienfeld

 $\bigoplus$ 

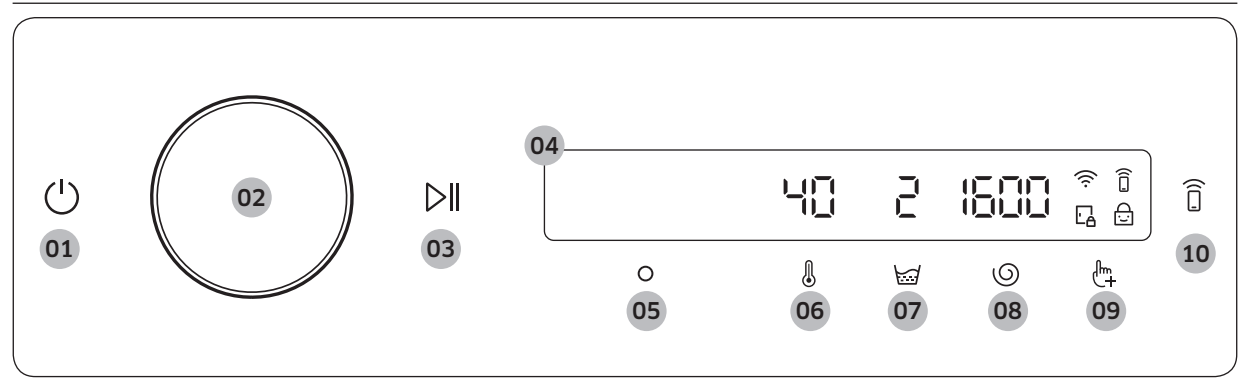

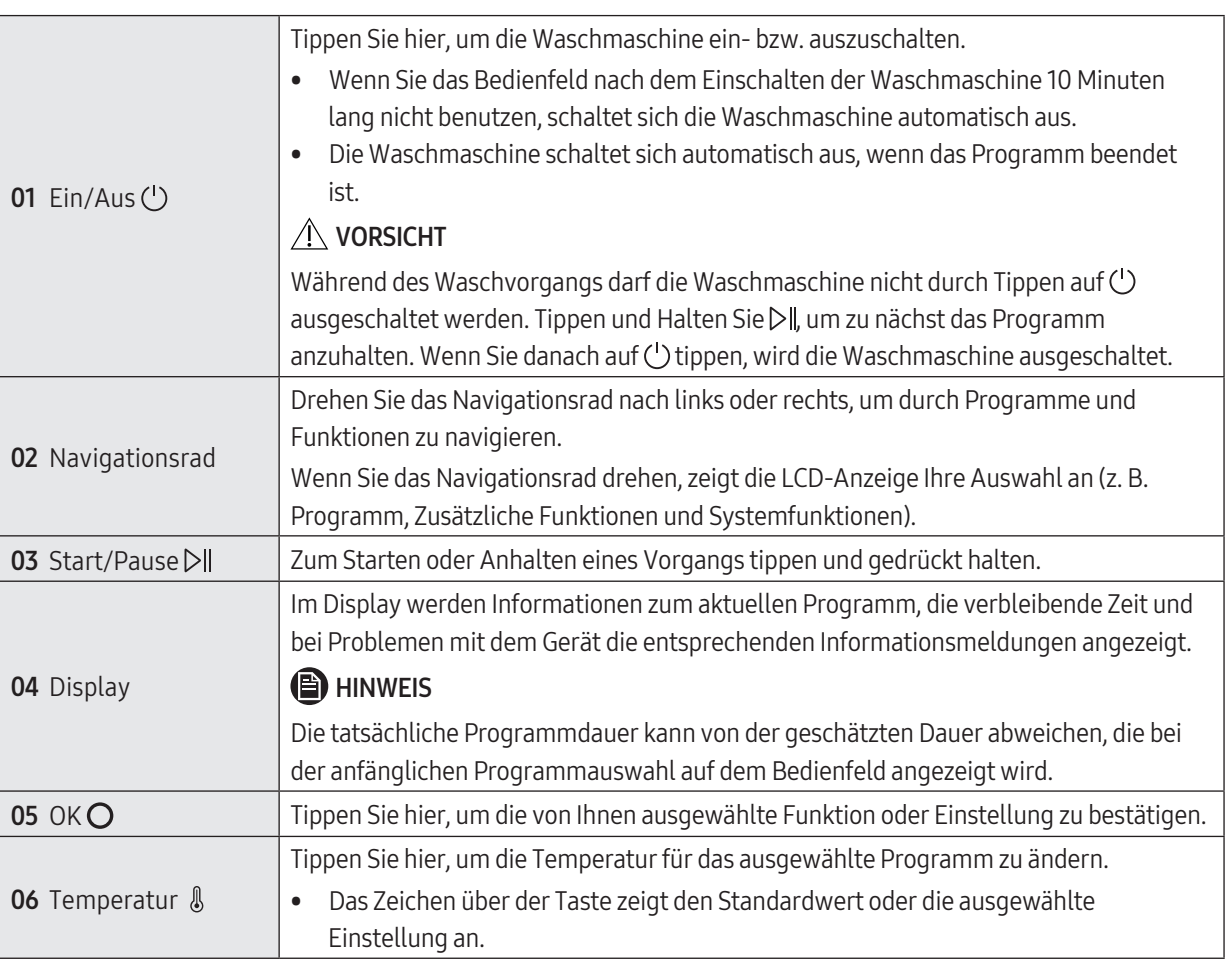

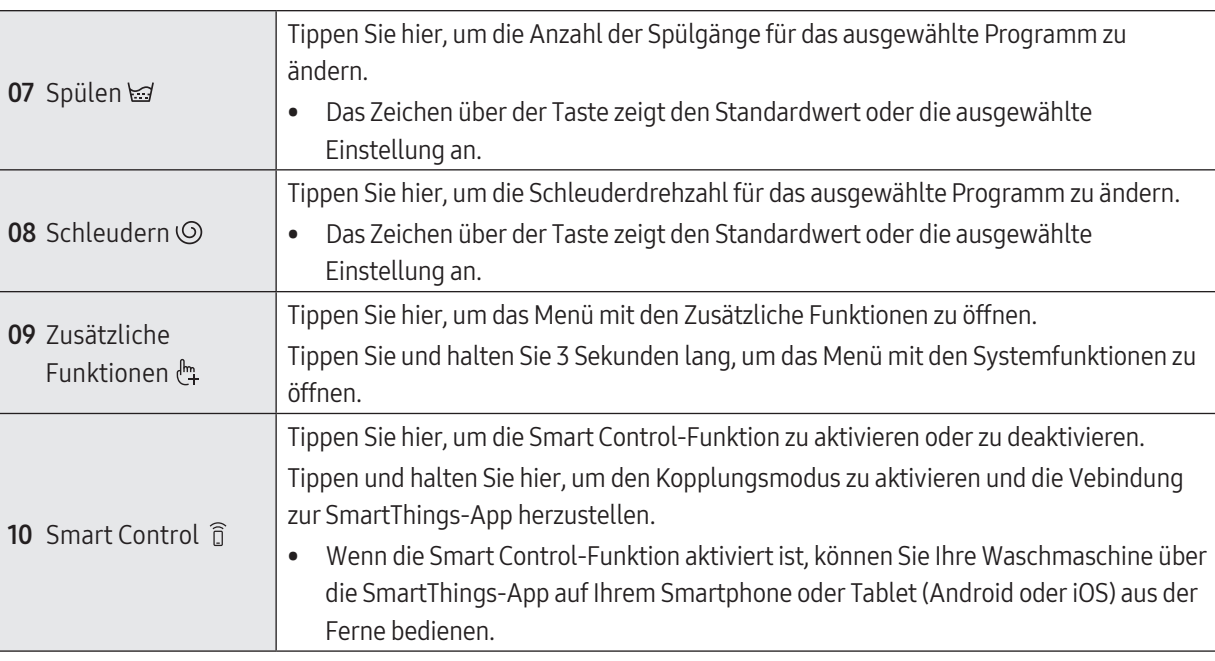

 $\bigoplus$ 

#### Symbolbeschreibungen

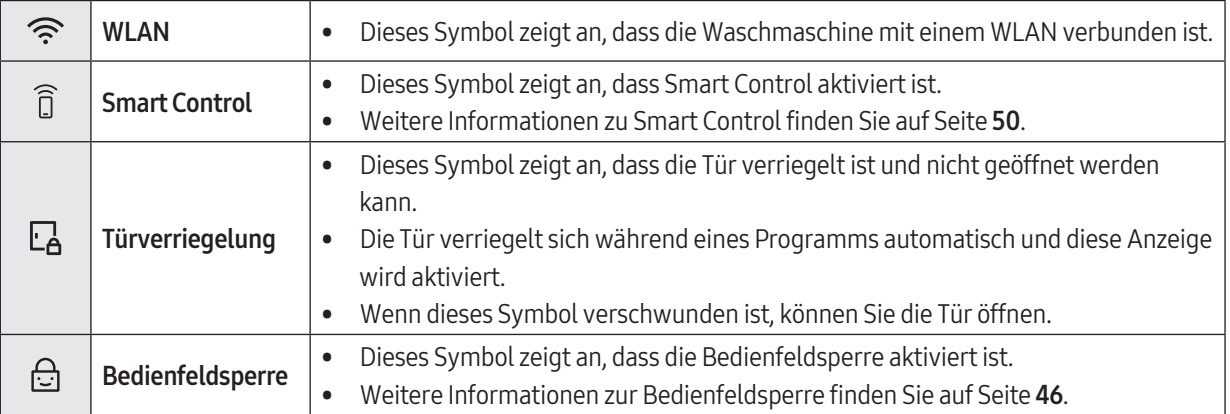

 $\bigoplus$ 

#### Starten von Programmen

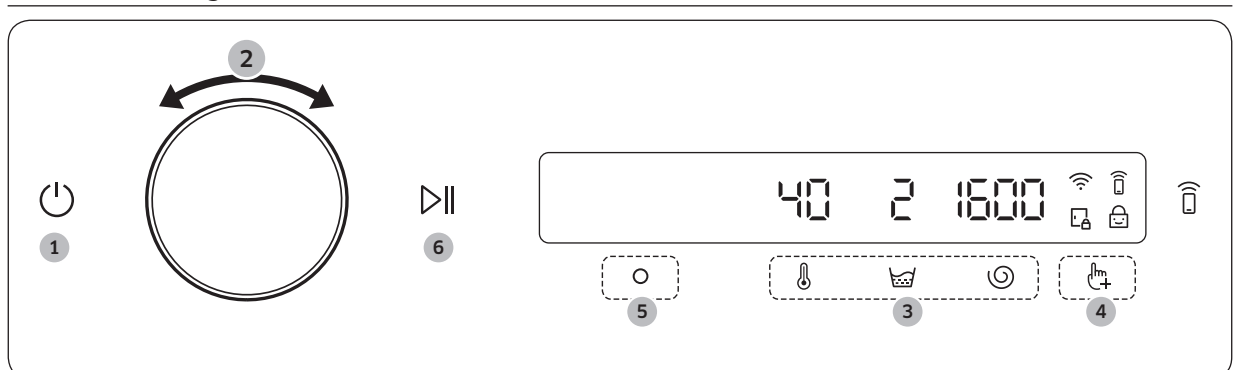

 $\bigoplus$ 

- 1. Tippen Sie auf  $\bigcup$ , um die Waschmaschine einzuschalten.
- 2. Wählen Sie mit dem Navigationsrad das gewünschte Programm aus. - Weitere Informationen über Programmübersicht finden Sie auf Seite 40.
- 3. Tippen Sie auf  $\langle \!\!\! \rangle$ ,  $\simeq$  oder  $\odot$ , um die Standardeinstellungen für das Programm zu ändern.
- 4. Tippen Sie auf  $\frac{h}{2}$ , und drehen Sie dann das **Navigationsrad**, um eine Zusatzfunktion auszuwählen. - Weitere Informationen über Zusätzliche Funktionen finden Sie auf Seite 44.
- 5. Tippen Sie auf  $\bigcirc$ , um die Einstellungen für die ausgewählte Zusatzfunktion zu ändern.
	- Nicht für alle Programme stehen Zusätzliche Funktionen zur Verfügung.
- 6. Zum Starten des Betriebs tippen und halten Sie  $\triangleright$ ll.

◈

- Sobald Sie das gewünschte Programm eingestellt haben, werden im Display eine kurze Programmbeschreibung, die maximale Wäscheladung und die Programmdauer angezeigt. Sie können auch den Waschfortschritt, die restliche Programmdauer und die Informationscodes überprüfen.

#### Programmübersicht

#### Beschreibungen der Programme

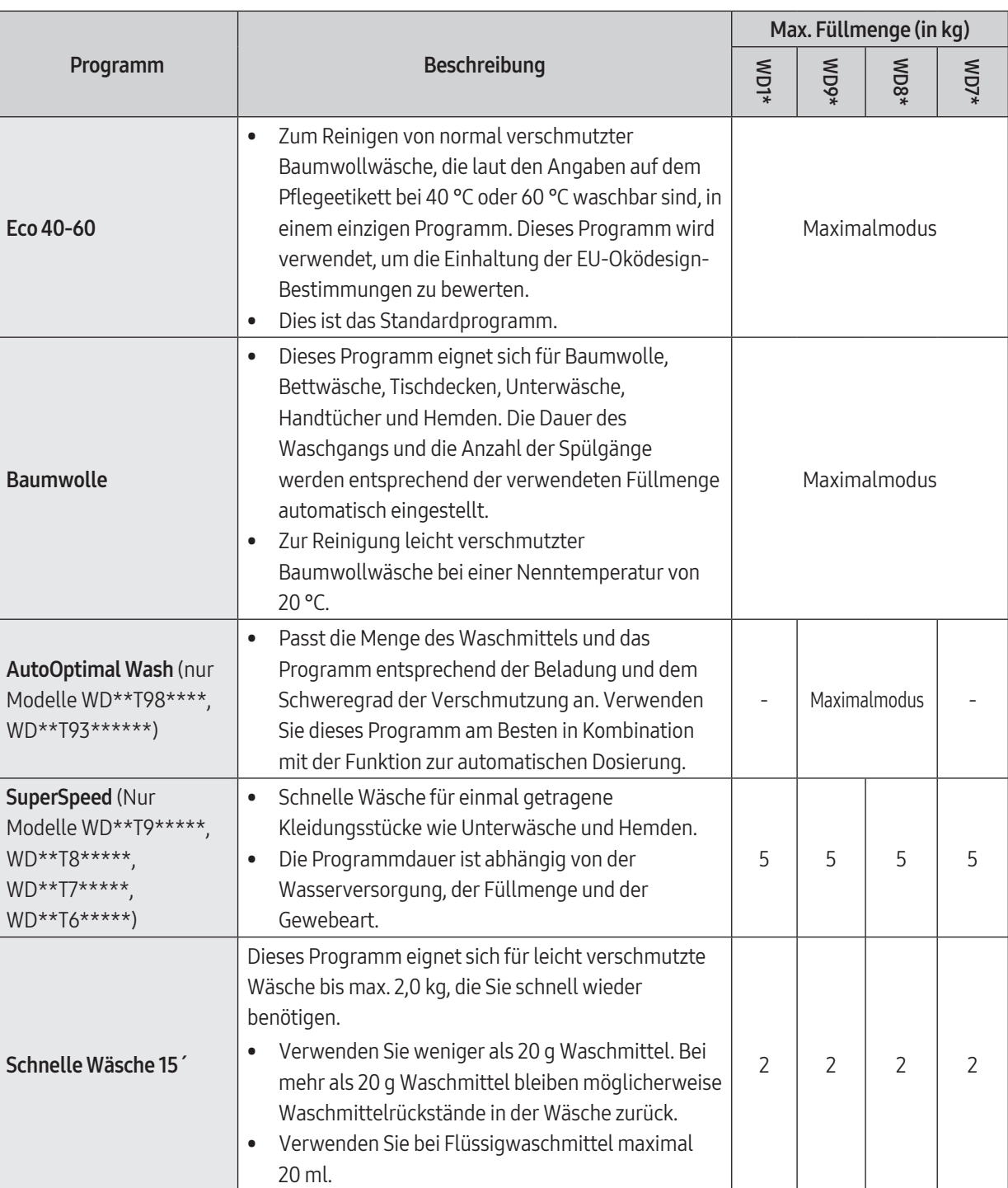

 $\bigoplus$ 

 $\bigoplus$ 

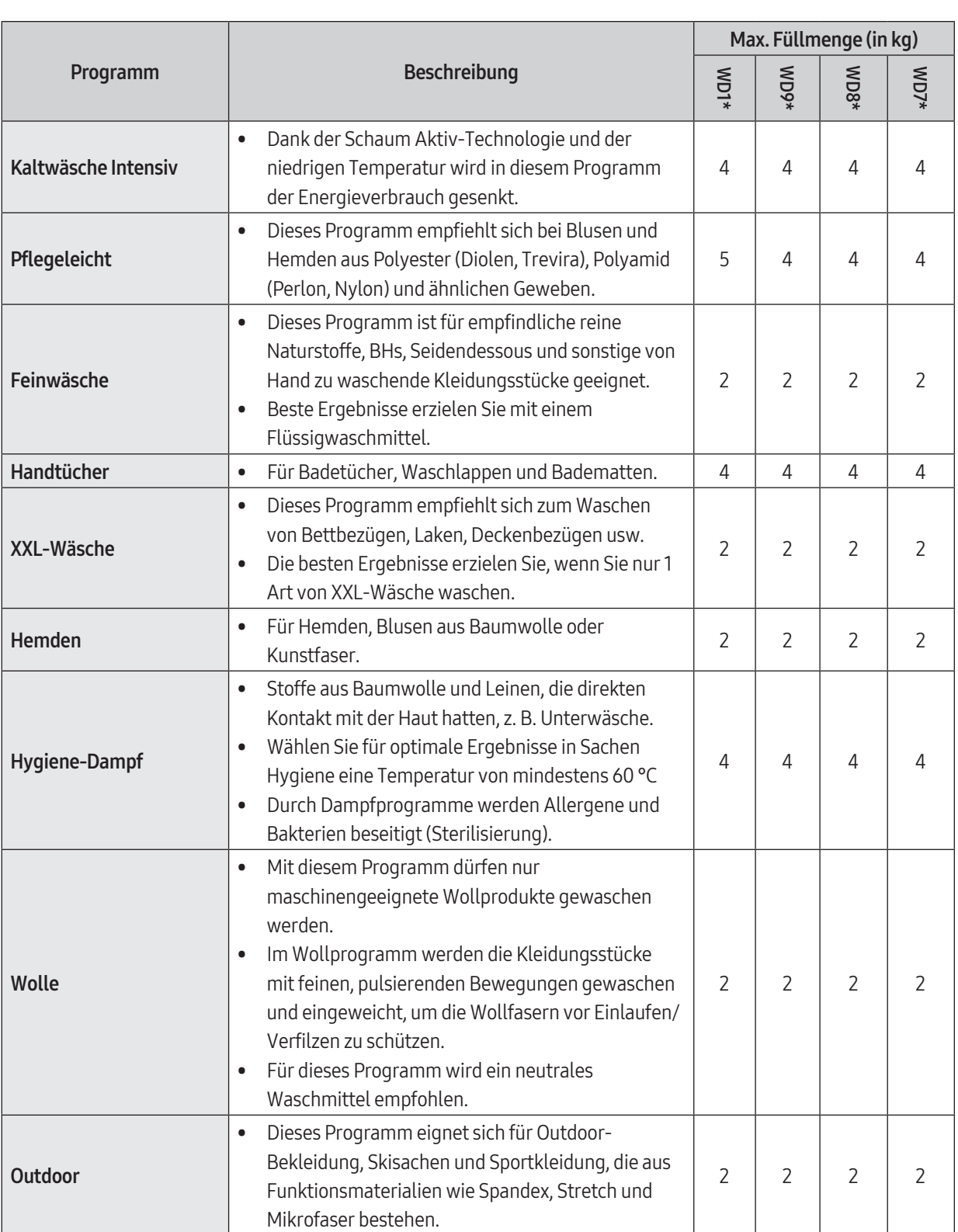

 $\bigoplus$ 

**Deutsch** 

 $\bigoplus$ 

 $\bigoplus$ 

I

Deutsch 41

 $\overline{\phantom{0}}$ 

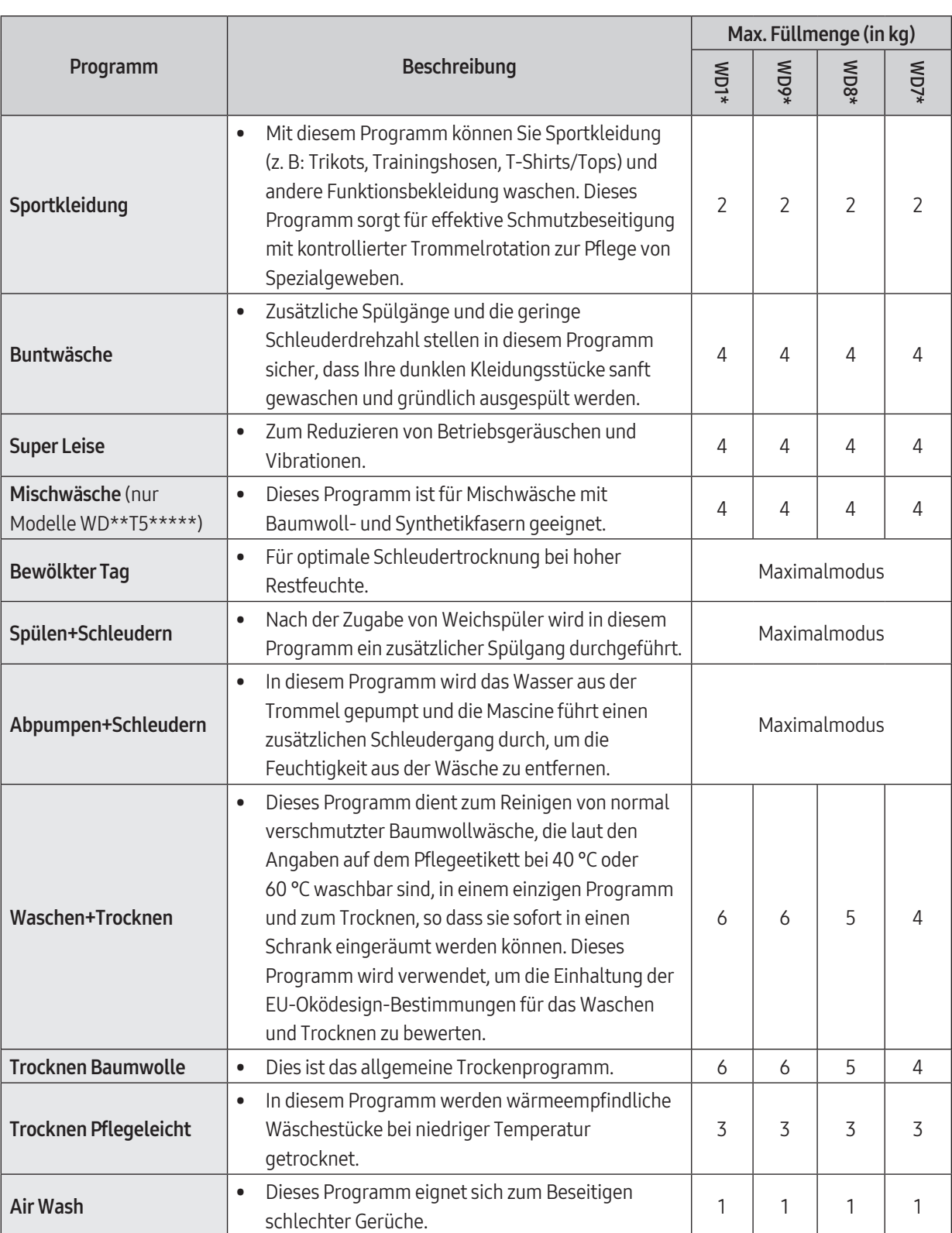

 $\bigoplus$ 

 $\bigoplus$ 

I

42 Deutsch

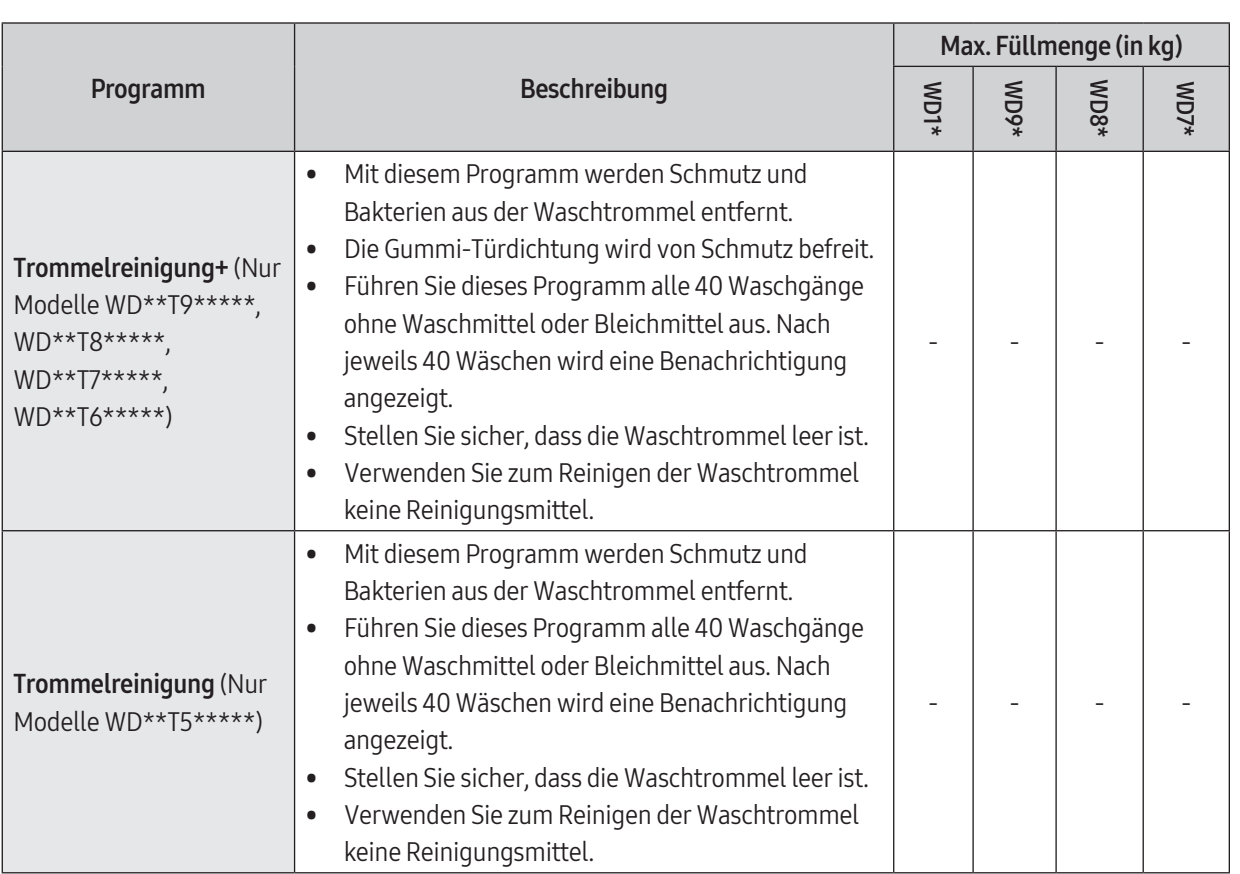

⊕

#### **A** HINWEIS

 $\bigoplus$ 

- Das Beladen der Haushaltswaschmaschine oder des Haushaltstrockners bis zu der vom Hersteller für das jeweilige Programm angegebenen Kapazität trägt zur Energie- und Wassereinsparung bei.
- Die Geräuschentwicklung und der Restfeuchtegehalt werden von der Schleuderdrehzahl bestimmt: je höher die Schleuderdrehzahl, desto stärker Geräuschentwicklung und desto niedriger der Restfeuchtegehalt.
- Am effizientesten sind hinsichtlich des Energieverbrauchs im Allgemeinen die Programme, die bei niedrigeren Temperaturen und längerer Dauer arbeiten.

Deutsch

#### Zusätzliche Funktionen

#### Verwenden von Zusätzliche Funktionen

- 1. Tippen Sie auf  $\mathbb{R}$ .
- 2. Drehen Sie das Navigationsrad, um die gewünschte Zusatzfunktion auszuwählen.
- 3. Tippen Sie auf  $O$ , um die Einstellungen der ausgewählten Funktion zu ändern oder die Funktion zu starten.

#### **ED HINWEIS**

• Um zum Hauptbildschirm zurückzukehren, tippen Sie erneut auf  $\binom{n}{k}$  oder drehen das **Navigationsrad** auf Zurück. Anschließend tippen Sie auf  $\mathbf{Q}$ .

 $\bigoplus$ 

- Wenn die ausgewählte Funktion nicht unterstützt wird, erscheint die Meldung "Zurzeit nicht unterstützt" angezeigt, und die Taste $O$  wird nicht aktiviert.
- Wenn Sie eine zusätzliche Funktion auswählen, erscheint bei den ersten zehn Benutzungen eine kurze Hilfemeldung.

#### **Trocknen**

Sie können am Ende eines Waschprogramms einen Trockengang anfügen.

- 1. Wählen Sie ein Programm und ändern Sie die Programmeinstellungen nach Bedarf.
- 2. Tippen Sie auf  $\binom{h_m}{m}$ .
- 3. Wählen Sie mit dem Navigationsrad die Option Trocknen, und tippen Sie dann auf  $O$ .
- 4. Drehen Sie das Navigationsrad oder tippen Sie so oft auf  $\bigcirc$ , bis die gewünschte Trockenzeit angezeigt wird.
	- Sie können zwischen Off, Auto, 30 Min., 1 h 00 Min., 1 h 30 Min., 2 h 00 Min, 3 h 00 Min. und 4 h 00 Min. auswählen.
- 5. Tippen und halten Sie  $\triangleright$ ll.

#### QuickDrive (Nur Modelle WD\*\*T7\*\*\*\*\*)

Sie können die Gesamtwaschzeit des eingestellten Programms verkürzen.

QuickDrive ist in bestimmten Programmen möglicherweise nicht verfügbar.

- 1. Wählen Sie ein Programm und ändern Sie die Programmeinstellungen nach Bedarf.
- 2. Tippen Sie auf  $\mathfrak{m}$ .
- 3. Drehen Sie das Navigationsrad, um QuickDrive auszuwählen, und tippen Sie dann auf $O$ .
- 4. Tippen und halten Sie  $\triangleright$  ||.

◈

◈

#### Vorwäsche

Hiermit wird vor dem Hauptwaschgang ein zusätzlicher Waschgang ausgeführt.

- 1. Wählen Sie ein Programm und ändern Sie die Programmeinstellungen nach Bedarf.
- 2. Tippen Sie auf  $\binom{h}{+}$ .
- 3. Drehen Sie das Navigationsrad, um Vorwäsche auszuwählen, und tippen Sie dann auf  $\Omega$ .
- 4. Tippen und halten Sie  $\triangleright$ ll.

#### FleckenIntensiv

Mit dieser Funktion lässt sich eine Vielzahl hartnäckiger Flecken beseitigen. Bei Verwendung von des Einweichprogramms wird die Wäsche für eine besonders effektive Waschleistung gründlich in Wasser mit Luftbläschen eingeweicht.

- 1. Wählen Sie ein Programm und ändern Sie die Programmeinstellungen nach Bedarf.
- 2. Tippen Sie auf  $\mathbb{R}$ .
- 3. Drehen Sie das Navigationsrad, um FleckenIntensiv auszuwählen, und tippen Sie anschließend auf O.
	- Die Einweichfunktion kann für die folgenden Programme als Option ausgewählt werden und verlängert die jeweilige Programmdauer um bis zu 30 Minuten: Baumwolle, Pflegeleicht, XXL-Wäsche und SuperSpeed.

 $\bigoplus$ 

4. Tippen und halten Sie  $\triangleright$ ll.

#### Intensiv

◈

Diese Option wird für stark verschmutzte Wäsche empfohlen. Das ausgewählte Programm wird über die normale Dauer hinaus verlängert.

- 1. Wählen Sie ein Programm und ändern Sie die Programmeinstellungen nach Bedarf.
- 2. Tippen Sie auf  $\binom{h}{+}$ .
- 3. Drehen Sie das Navigationsrad, um Intensiv auszuwählen, und tippen Sie dann auf $O$ .
- 4. Tippen und halten Sie  $\triangleright$ ll.

#### Meine Programme

Ducrh Hinzufügen und Entfernen von Programmen können Sie eine individuelle Programmliste erstellen.

- 1. Tippen und halten Sie  $\sqrt[m]{\ }$  3 Sekunden lang.
- 2. Drehen Sie das Navigationsrad, um Meine Programme auszuwählen, und tippen Sie dann auf  $\overline{O}$ .
	- Nur wenn die Waschmaschine nicht in Betrieb ist, können Sie ein Programm bearbeiten, um ein persönliches Programm anzulegen.
- 3. Drehen Sie das Navigationsrad, um das gewünschte Programm auszuwählen.
- 4. Tippen Sie auf  $\bigcirc$ , um das ausgewählte Programm hinzuzufügen oder zu entfernen.
	- Das Hinzufügen und Entfernen des Programms wird automatisch gespeichert.
- 5. Wenn Sie die Erstellung von Meine Programme abgeschlossen haben, tippen Sie auf  $\mathbb{F}_+$ , um zur Programmanzeige zurückzukehren.

#### **ED** HINWEIS

- Die Programme Eco 40-60 und Trommelreinigung+ können nicht aus der Programmliste entfernt werden.
- Sie können Meine Programme auch in der SmartThings-App bearbeiten.

#### Endzeit

Sie können eine Zeit zwischen 1 und 24 Stunden (in Schritten von 1 Stunde) einstellen, bei deren Erreichen das Waschprogramm beendet sein soll. Die angezeigte Stunde gibt an, wann das Waschprogramm endet.

 $\bigoplus$ 

- 1. Wählen Sie ein Programm und ändern Sie die Programmeinstellungen nach Bedarf.
- 2. Tippen Sie auf  $\mathbb{R}$ .
- 3. Drehen Sie das Navigationsrad, um Endzeit auszuwählen, und tippen Sie dann auf $O$ .
- 4. Drehen Sie das Navigationsrad, um die gewünschte Zeit auszuwählen, und tippen Sie dann auf  $\overline{O}$ .
- 5. Tippen und halten Sie  $\triangleright$ ll.
	- Der Status wird im Display angezeigt, und die Trommel der Waschmaschine wird gedreht, um das Gewicht der Wäsche zu messen, wenn für das gewählte Programm Gewichtsmessung vorgesehen ist. Wenn die Gewichtsmessung abgeschlossen ist, zeigt das Display die verbleibende Zeit bis zum Ende des Waschprogramms an.
	- Tippen Sie auf  $\bigcup$ , um die Endzeit neu zu starten.

#### Beispiel:

◈

Sie möchten, dass ein Programm mit einer Dauer von zwei Stunden von der aktuellen Uhrzeit an in drei Stunden beendet sein soll. Dazu wählen Sie für das aktuelle Programm die Option Endzeit und stellen als Endzeit die aktuelle Uhrzeit plus 3 Stunden ein. Was geschieht, wenn Sie dann um 14:00 Uhr auf Start/Pause drücken. Die Waschmaschine startet das ausgewählte Programm um 15:00 Uhr. Um 17:00 Uhrist das Programm beendet. Im Folgenden ist der zeitliche Ablauf für dieses Anwendungsbeispiel noch einmal grafisch dargestellt.

**14:00 Uhr** Für das Programm-Ende werden 3 Stunden addiert.

**15:00 Uhr** Starten

**17:00 Uhr** Ende ◈

#### Bedienfeldsperre

Um zu verhindern, dass Kinder oder Kleinkinder die Waschmaschine versehentlich starten oder Einstellungen ändern, können mit der Bedienfeldsperre alle Tasten mit Ausnahme (Uund  $\mathcal{C}_1$  gesperrt werden.

- **1.** Tippen Sie auf  $\mathbb{F}_1$ .
- 2. Drehen Sie das Navigationsrad, um Bedienfeldsperre auszuwählen, und tippen Sie dann auf  $\overline{O}$ .
- 3. Tippen Sie auf  $O$ , um Ein oder Aus auszuwählen.
	- Das Symbol & Bedienfeldsperre wird angezeigt, wenn die Funktion eingeschaltet ist.

#### (B) HINWEIS

- Wenn die Bedienfeldsperre eingeschaltet ist, sind alle Tasten außer und deaktiviert. Auch die Tür der Waschmaschine wird verriegelt.
- Durch Tippen auf eine Taste bei eingeschalteter Bedienfeldsperre wird zusammen mit der Meldung "Kindersicherung eingeschaltet" ein Signalton ausgegeben.
- Sie können die Tür nach einem Waschgang nicht öffnen, wenn die Bedienfeldsperre eingeschaltet ist. Schalten Sie die Funktion aus, bevor Sie die Tür öffnen, um die Wäsche zu entnehmen.

◈

#### Systemfunktionen

#### Verwenden von Systemfunktionen

- 1. Tippen und halten Sie  $\binom{h}{k}$  3 Sekunden lang.
- 2. Drehen Sie das Navigationsrad, wählen Sie die gewünschte Systemfunktion und tippen Sie dann auf O.
- 3. Tippen Sie auf  $\bigcirc$ , um die Einstellungen der ausgewählten Funktion zu ändern oder die Funktion zu starten.

 $\bigoplus$ 

#### **ED HINWEIS**

Um zum Hauptbildschirm zurückzukehren, tippen Sie erneut auf  $\mathbb{F}_+$  oder drehen das Navigationsrad auf Zurück. Anschließend tippen Sie auf  $\bigcirc$ .

#### Ki-Intelligente

Mit dieser Funktion speichern Sie häufig verwendete Programme und Einstellungen. Wenn Sie die Funktion aktivieren, merkt sich die Waschmaschine die von Ihnen am häufigsten verwendeten Programme mit deren Einstellungen (Temperatur, Spülen, Schleudern) und zeigt sie in der Reihenfolge ihrer Häufigkeit an.

- 1. Tippen und halten Sie  $\binom{h}{i}$  3 Sekunden lang.
- 2. Drehen Sie das Navigationsrad, um Ki-Intelligente auszuwählen, und tippen Sie dann auf O.
- 3. Tippen Sie auf  $O$ , um Ein oder Aus auszuwählen.
	- Die Standardeinstellung ist Ein. Deaktivieren Sie (Aus) diese Funktion, wenn Sie sie nicht verwenden möchten.
	- Wenn Sie die Funktion deaktivieren, werden alle gespeicherten Daten zurückgesetzt.

#### **Signalton**

◈

Sie können die Signaltöne der Waschmaschine aktivieren bzw. deaktivieren. Wenn diese Funktion deaktiviert ist (Aus), sind der AddWash-Alarm, die Melodie zum Programmende und der Signalton beim Ausschalten nicht zu hören. Die übrigen Signaltöne bleiben jedoch aktiv.

- **1.** Tippen und halten Sie  $\binom{n}{1}$  3 Sekunden lang.
- 2. Drehen Sie das Navigationsrad, um Signalton auszuwählen, und tippen Sie dann auf $O$ .
- 3. Tippen Sie auf  $\bigcirc$ , um Ein oder Aus auszuwählen.
	- Die Standardeinstellung ist Ein.

#### **ED** HINWEIS

Die Einstellung bleibt auch bei einem Neustart der Waschmaschine erhalten.

#### Kalibrierung

Sie können die Kalibrierung zur genauen Gewichtserkennung erneut durchführen.

- 1. Tippen und halten Sie  $\frac{h}{2}$  3 Sekunden lang.
- 2. Drehen Sie das Navigationsrad, um Kalibrierung auszuwählen, und tippen Sie dann auf $O$ .
	- Die Kalibrierung startet nur dann, wenn die Tür richtig geschlossen ist.
	- Die Trommel dreht sich jeweils etwa 3 Minuten im und gegen den Uhrzeigersinn.
- 3. Nach Abschluss der Kalibrierung wird im Display die Meldung "Kalibrierung ist abgeschlossen!, und die Waschmaschine wird automatisch ausgeschaltet.

#### WI AN

Sie können das WLAN der Waschmaschine ein- bzw. ausschalten.

- 1. Tippen und halten Sie  $\sqrt[m]{\ }$  3 Sekunden lang.
- 2. Drehen Sie das Navigationsrad, um WLAN auszuwählen, und tippen Sie dann auf  $O$ .
- 3. Tippen Sie auf  $O$ , um Ein oder Aus auszuwählen.
	- Das WLAN der Waschmaschine ist werkseitig ausgeschaltet. Das WLAN der Waschmaschine schaltet sich jedoch automatisch ein, wenn Sie die Waschmaschine zum ersten Mal einschalten. Dann bleibt diese endgültige WLAN-Einstellung unabhängig von der Stromversorgung der Waschmaschine erhalten.

 $\bigoplus$ 

- Sobald Sie das WLAN der Waschmaschine einschalten und eine Verbindung zu einem Netzwerk herstellen, bleibt die Waschmaschine auch dann mit dem Netzwerk verbunden, wenn Sie den Strom ausschalten.
- WLAN  $\hat{\mathcal{P}}$  zeigt an, dass die Waschmaschine über das WLAN mit dem Router verbunden ist.

#### Sprache

Sie können die Systemsprache ändern.

- 1. Tippen und halten Sie  $\binom{h}{i}$  3 Sekunden lang.
- 2. Drehen Sie das Navigationsrad, um Sprache auszuwählen, und tippen Sie dann auf $O$ .
- 3. Drehen Sie das Navigationsrad, um die gewünschte Sprache auszuwählen, und tippen Sie dann auf O.

#### Zurücksetzen

◈

Sie können die Waschmaschine zurücksetzen.

- 1. Tippen und halten Sie  $\overline{C}$  3 Sekunden lang.
- 2. Drehen Sie das Navigationsrad, um Zurücksetzen auszuwählen, und tippen Sie dann auf $O$ .
	- Ihre Waschmaschine wird auf die Zurücksetzen zurückgesetzt.

## Deutsch

◈

#### Spezialfunktionen

#### AddWash- (nur bestimmte Modelle)

Verwenden Sie die AddWash-Tür, um nach dem Beginn des Waschprogramms noch Wäsche in die Maschine zu geben.

 $\bigoplus$ 

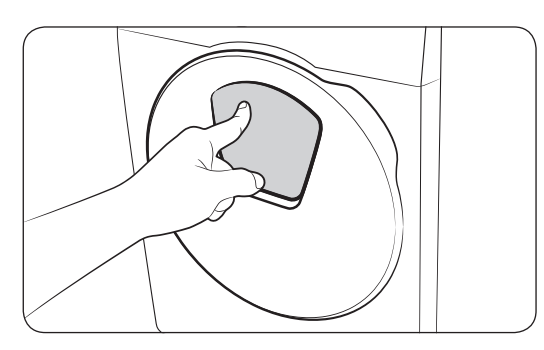

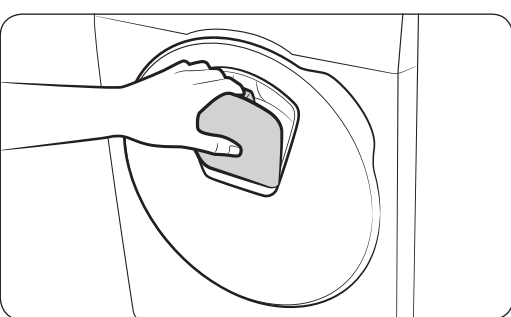

- 1. Tippen und halten Sie  $\triangleright$ ll, um das Waschprogramm zu stoppen.
- 2. Drücken Sie im oberen Bereich auf die AddWash-Tür, um sie zu entriegeln. Die Tür bewegt sich beim Drücken ein wenig ins Gerät hinein und öffnet sich dann.
- 3. Öffnen Sie die AddWash-Tür vollständig und geben Sie dann durch die AddWash-Tür zusätzliche Wäsche in die Trommel.
- 4. Heben Sie die AddWash-Tür wieder zurück, bis sie geschlossen ist, und verriegeln Sie sie dann. Dazu drücken Sie im oberen Bereich so auf die Tür, dass Sie ein Klicken hören. Tippen und halten Sie dann erneut  $\triangleright$ l, um das Programm fortzusetzen.

#### $\triangle$  vorsicht

Drücken Sie nicht zu kraftvoll auf die AddWash-Tür. Sie könnte beschädigt werden.

#### **B**HINWEIS

◈

Es kann kein Wasser aus der Trommel austreten, wenn die AddWash-Tür richtig geschlossen ist. Es können sich zwar Wassertropfen an der AddWash-Tür bilden, dies ist aber kein Wasser, das aus der Trommel ausgetreten ist. Dieses Phänomen ist normal.

#### A VORSICHT

- Öffnen Sie die AddWash-Tür nicht, wenn sich im Inneren der Trommel bis über die AddWash-Tür hinaus Ablagerungen gebildet haben.
- Versuchen Sie nicht, die AddWash-Tür im Betrieb zu öffnen, ohne vorher  $D$  zu tippen und zu halten. Bitte beachten Sie, dass die AddWash-Tür unbeabsichtigt geöffnet werden kann (ohne  $\triangleright$  zu tippen und zu halten), wenn das Waschprogrammm beendet ist.
- Geben Sie nicht zu viel Wäsche durch die AddWash-Tür. Die Waschleistung kann beeinträchtigt werden.
- Verwenden Sie den unteren Bereich der AddWash-Tür nicht als Griff. Ihre Finger könnten eingeklemmt werden.
- Stellen Sie sicher, dass keine Wäsche in der AddWash-Tür eingeklemmt ist.
- Halten Sie Ihre Haustiere aus der Waschmaschine und achten Sie dabei insbesondere auf die AddWash-Tür.

• Bei Verwendung von heißem Wasser für die Wäsche kann es so wirken, als ob nach dem Öffnen und Schließen der AddWash-Tür Wasser austritt. Das ist normal, weil austretender Wasserdampf aus der offenen AddWash-Tür sich abkühlt und auf der Oberfläche Wassertropfen bildet.

⊕

- Wenn die AddWash-Tür schließt, wird die Tür dicht verschlossen und kein Wasser kann mehr austreten. Es kann jedoch so wirken, als ob Wasser um die Tür herum austritt, weil Wasserrückstände an der AddWash-Tür Wassertropfen bilden. Dieses Phänomen ist normal.
- Weder die Gerätetür noch die AddWash-Tür können geöffnet werden, wenn die Wassertemperatur über 50 °C beträgt. Auch wenn der Wasserstand in der Trommel einen bestimmten Punkt übersteigt, kann die Gerätetür nicht geöffnet werden.
- Weitere Informationen zum möglicherweise angezeigten Informationscode AddWash-Klappe ist offen finden Sie im Abschnitt "Informationscodes", in dem auch weitergehende Maßnahmen beschrieben werden.
- Halten Sie die AddWash-Tür und ihre Umgebung stets sauber. Schmutz und Reinigungsmittel auf oder bei den Dichtungen der AddWash-Tür können Wasseraustritt verursachen.

#### Hinzufügen von Wäsche für Modelle ohne AddWash (nur bestimmte Modelle)

- 1. Tippen und halten Sie  $\| \cdot \|$ um das Waschprogramm zu stoppen.
- 2. Öffnen Sie die Tür und geben Sie die Wäsche in die Trommel.
- 3. Schließen Sie Tür und tippen und halten Sie D||, um das Waschprogramm fortzusetzen.

#### Smart Control (nur bestimmte Modelle)

Sie können sich mit der SmartThings-App verbinden und Ihre Waschmaschine aus der Ferne bedienen.

#### Verbinden der Waschmaschine

- 1. Laden Sie die SmartThings-App herunter und öffnen Sie sie auf Ihrem Smartphone oder Tablet (Android und iOS).
- 2. Tippen Sie auf  $\bigcup$ , um die Waschmaschine einzuschalten.
- **3.** Tippen und halten Sie  $\widehat{\mathbb{G}}$ .
	- a. Die Waschmaschine wechselt in den AP-Modus und stellt die Verbindung zu Ihrem Smartphone oder Tablet her.
	- **b.** Tippen Sie auf  $\widehat{\mathbb{G}}$ , um Ihre Waschmaschine zu authentifizieren.
	- c. Nach erfolgreicher Authentifizierung ist Ihre Waschmaschine mit der App verbunden.
	- Sie können die verschiedene in der SmartThings-App verfügbaren Funktionen nutzen.

#### **(B)** HINWEIS

- Wiederholen Sie den Versuch, wenn Ihre Waschmaschine keine Verbindung mit der SmartThings-App herstellen kann.
- Überprüfen Sie Ihren Router, wenn Sie nach dem Verbinden Ihrer Waschmaschine mit der SmartThings-App ein Problem mit der Internetverbindung haben.
- Wenn das WLAN ausgeschaltet ist, tippen und halten Sie  $\mathbb{F}_+$  3 Sekunden lang, um das Menü mit den Systemfunktionen zu öffnen. Wählen Sie dann WLAN, um es zu aktivieren.
- Wenn Sie das WLAN der Waschmaschine einschalten, können Sie unabhängig der Stromversorgung der Waschmaschine über die SmartThings-App auf Ihrem Smartphone oder Tablet eine Verbindung mit der Waschmaschine herstellen. Die Waschmaschine wird in der SmartThings-App jedoch als offline angezeigt, wenn das WLAN der Waschmaschine ausgeschaltet ist.
- Schließen Sie die Tür, bevor Sie die Smart Control-Funktion aktivieren.

⊕

**Deutsch** 

⊕

• Wenn Sie Ihre Waschmaschine eine zeitlang benutzen, ohne sie mit der SmartThings-App zu verbinden, wird 3 Sekunden lang ein Popup bezüglich Smart Control angezeigt.

 $\bigoplus$ 

• Wenn das WLAN der Waschmaschine nicht mit einem AP (Zugangspunkt) verbunden ist, schaltet sich das WLAN beim Ausschalten des Geräts aus.

#### Stay Connect

Richten Sie in Ihrer SmartThings-App die Funktion Stay Connect ein, damit die Smart Control am Ende eines Programms eingeschaltet bleibt. Ihre Waschmaschine bleibt mit der App verbunden, so dass Sie zusätzliche Anweisungen senden können, egal ob Sie zu Hause oder unterwegs sind.

- 1. Wenn Sie die Funktion Stay Connect in der SmartThings-App einschalten, bleibt die Waschmaschine nach Abschluss eines Programms im Standby-Stromsparmodus.
	- Wenn die Tür geschlossen ist, bleibt die Stay Connect-Funktion bis zu 7 Tage lang aktiv.
- 2. Wenn Stay Connect aktiv ist, werden die Symbole Smart Control, Türschloss und WLAN auf dem Display Ihrer Waschmaschine beleuchtet.
- 3. Sie können Ihre Waschmaschine bequem bedienen, indem Sie mit der SmartThings-App Spül-, Schleuder- oder Trockenprogramme hinzufügen.

#### **B**HINWEIS

- Die Waschmaschine wechselt in den Standby-Stromsparmodus, wenn der Betrieb angehalten wird, auch wenn die Maschine nicht mit der SmartThings-App verbunden ist.
- Unter bestimmten Umständen leuchtet nur das Türschloss-Symbol.

◈

#### SmartThings (nur bestimmte Modelle)

#### WiFi-Verbindung

Wechseln Sie auf Ihrem Smartphone oder Tablet zu Settings (Einstellungen) auf, aktivieren Sie die Drahtlosverbindung und wählen Sie einen Zugangspunkt (Access Point, AP) aus.

• Dieses Gerät unterstützt WLAN-Protokolle im 2,4-GHz-Band.

#### Herunterladen

Machen Sie auf einem App-Markt (Google Play Store, Apple App Store, Samsung Galaxy Apps) mit dem Suchbegriff "SmartThings" die SmartThings-App ausfindig. Laden Sie die App auf Ihr Gerät herunter und installieren Sie sie.

 $\bigoplus$ 

#### **A** HINWEIS

Zur Verbesserung der Leistung können ohne vorherige Ankündigung Änderungen an der App vorgenommen werden.

#### Anmeldung

Sie müssen sich zuerst mit Ihrem Samsung-Konto bei SmartThings anmelden. Um ein neues Samsung-Konto zu erstellen befolgen Sie den Anweisungen in der App. Sie brauchen keine separate App, um Ihr Konto zu erstellen.

#### **B**HINWEIS

Wenn Sie über ein Samsung-Konto verfügen, verwenden Sie dieses Konto, um sich anzumelden. Registrierte Benutzer von Samsung-Smartphones oder -Tablets werden automatisch angemeldet.

#### So registrieren Sie Ihr Gerät bei SmartThings

- 1. Vergewissern Sie sich, dass Ihr Smartphone oder Tablet mit einem Drahtlosnetzwerk verbunden ist. Ist dies nicht der Fall, wechseln Sie zu den Settings (Einstellungen), aktivieren Sie die Drahtlosverbindung und wählen Sie einen Zugangspunkt (Access Point, AP) aus.
- 2. Öffnen Sie SmartThings auf Ihrem Smartphone oder Tablet.
- 3. Wird die Meldung "A new device is found. (Ein neues Gerät wurde gefunden.)" angezeigt, so wählen Sie Add (Hinzufügen).
- 4. Wenn keine Meldung angezeigt wird, wählen Sie zuerst + und anschließend Ihr Gerät in der Liste der verfügbaren Geräte aus. Wenn Ihr Gerät nicht aufgeführt ist, wählen Sie Device Type (Gerätetyp) > Specific Device Model (Genaues Gerätemodell) und fügen Sie dann Ihr Gerät manuell hinzu.
- 5. Registrieren Sie Ihr Gerät in folgender Weise bei SmartThings.
	- a. Fügen Sie Ihr Gerät zu SmartThings hinzu. Vergewissern Sie sich, dass Ihr Gerät mit SmartThings verbunden ist.
	- b. Wenn die Registrierung abgeschlossen ist, wird Ihr Gerät auf Ihrem Smartphone angezeigt.

⊕

**SAMSUNG** 

 $\overline{\phantom{a}}$ 

 $\bigoplus$ 

 $\bigoplus$